## **Настройка сетевого подключения в ОС Windows 8**

## **Вариант 1**

- 1. Наведите указатель мыши на правый нижний или верхний угол экрана, отобразится панель, в которой нажимаем на иконку "Параметры".
- 2. В открывшейся панели выбираем ["Панель управления".](http://triolan.net/uploads/posts/2012-11/1353071705_11.jpg)

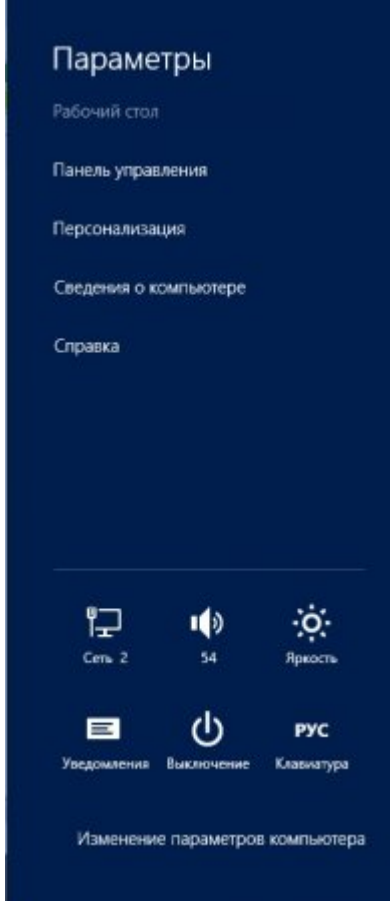

3. В открывшемся окне [переходим в пункт меню "Сеть и интернет".](http://triolan.net/uploads/posts/2012-11/1353069204_5.jpg)

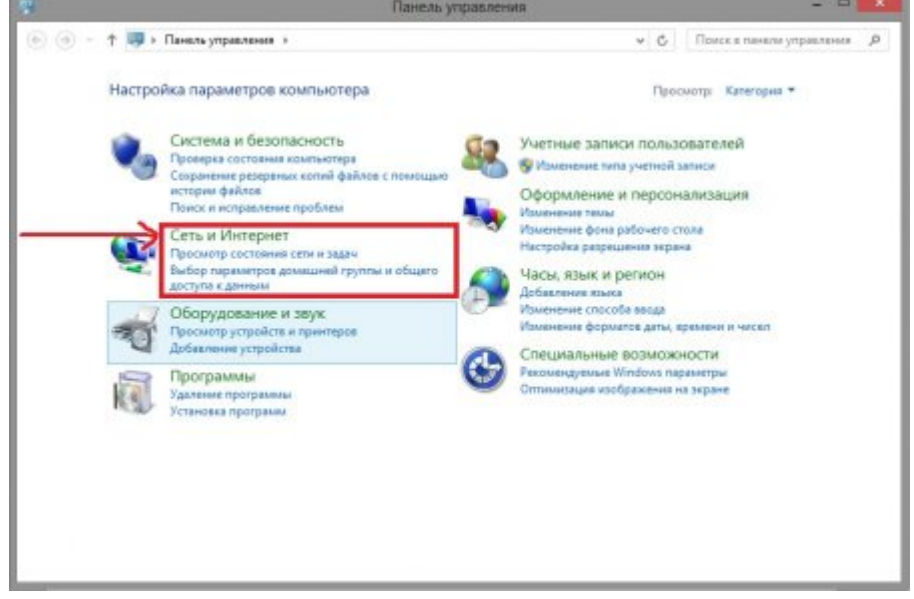

4. Далее переходим в "Центр управления сетями и общим доступом".

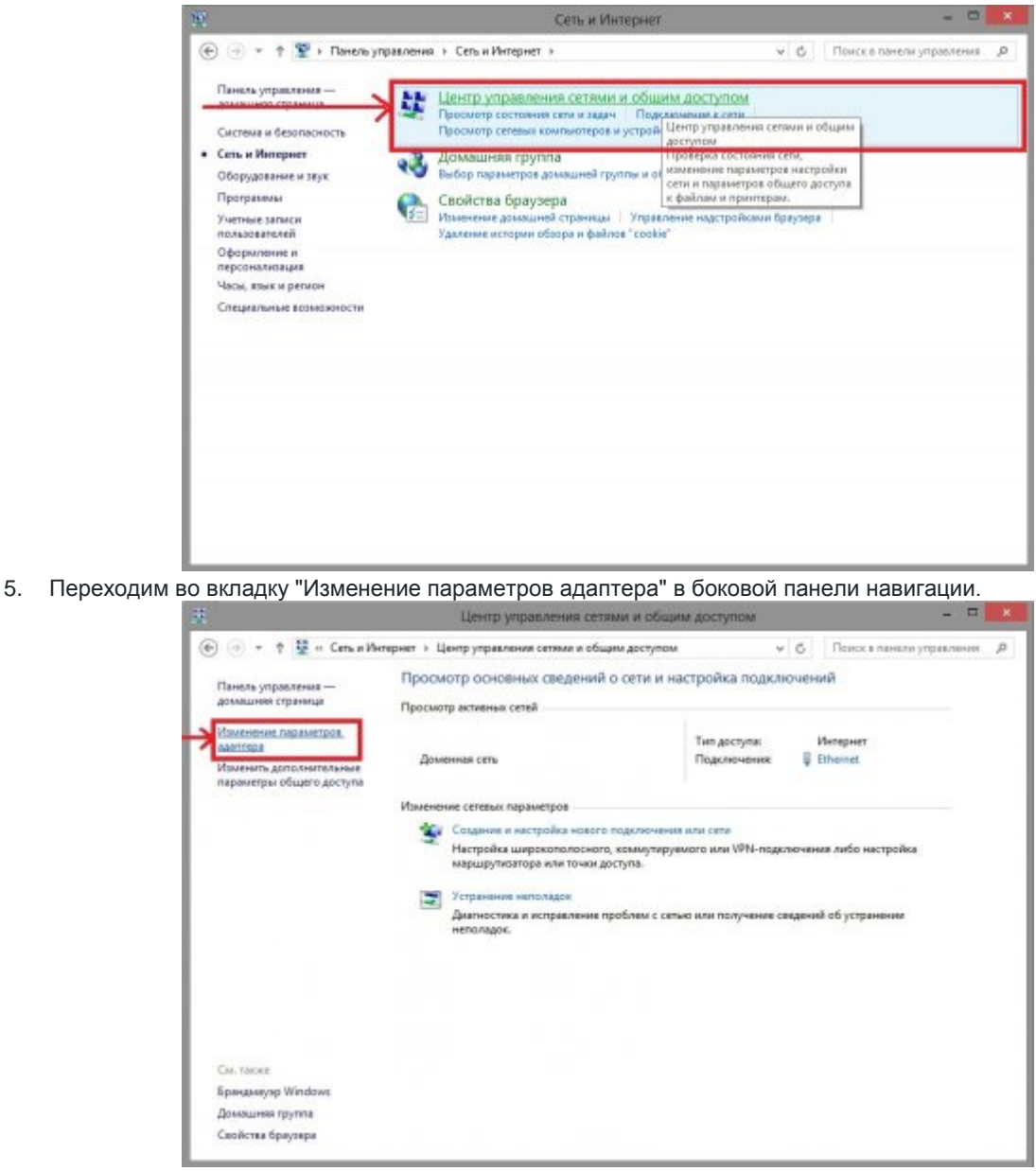

6. Нажимаем п[равой кнопкой мыши на "Ethernet" и выбираем "Свойства"](http://triolan.net/uploads/posts/2012-11/1353070856_8.jpg).

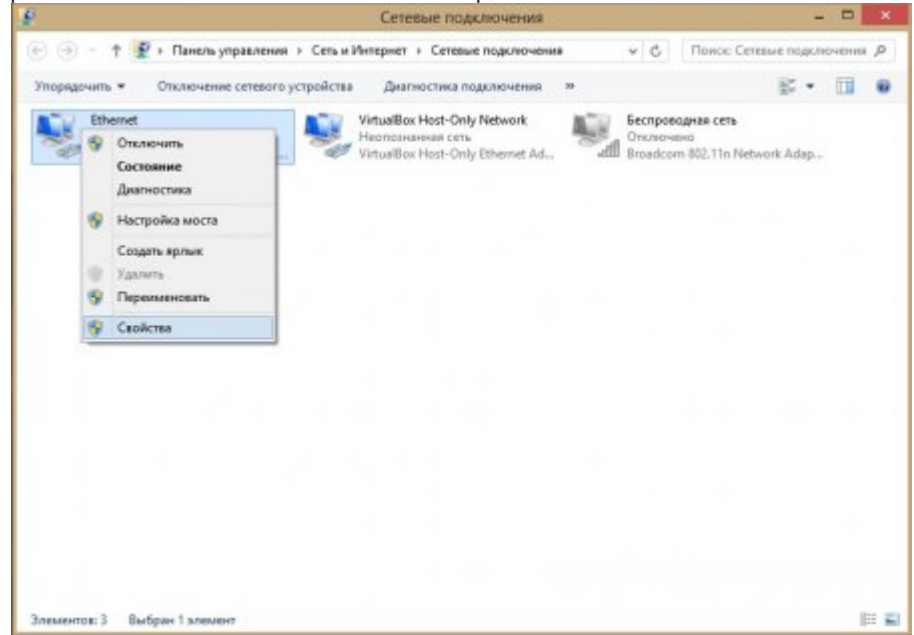

7. В открывшемся окне находим пункт "Протокол Интернета версии 4 (TCP/IPv4)", кликаем по нему левой кнопкой мыши, затем жмем на "Свойства".

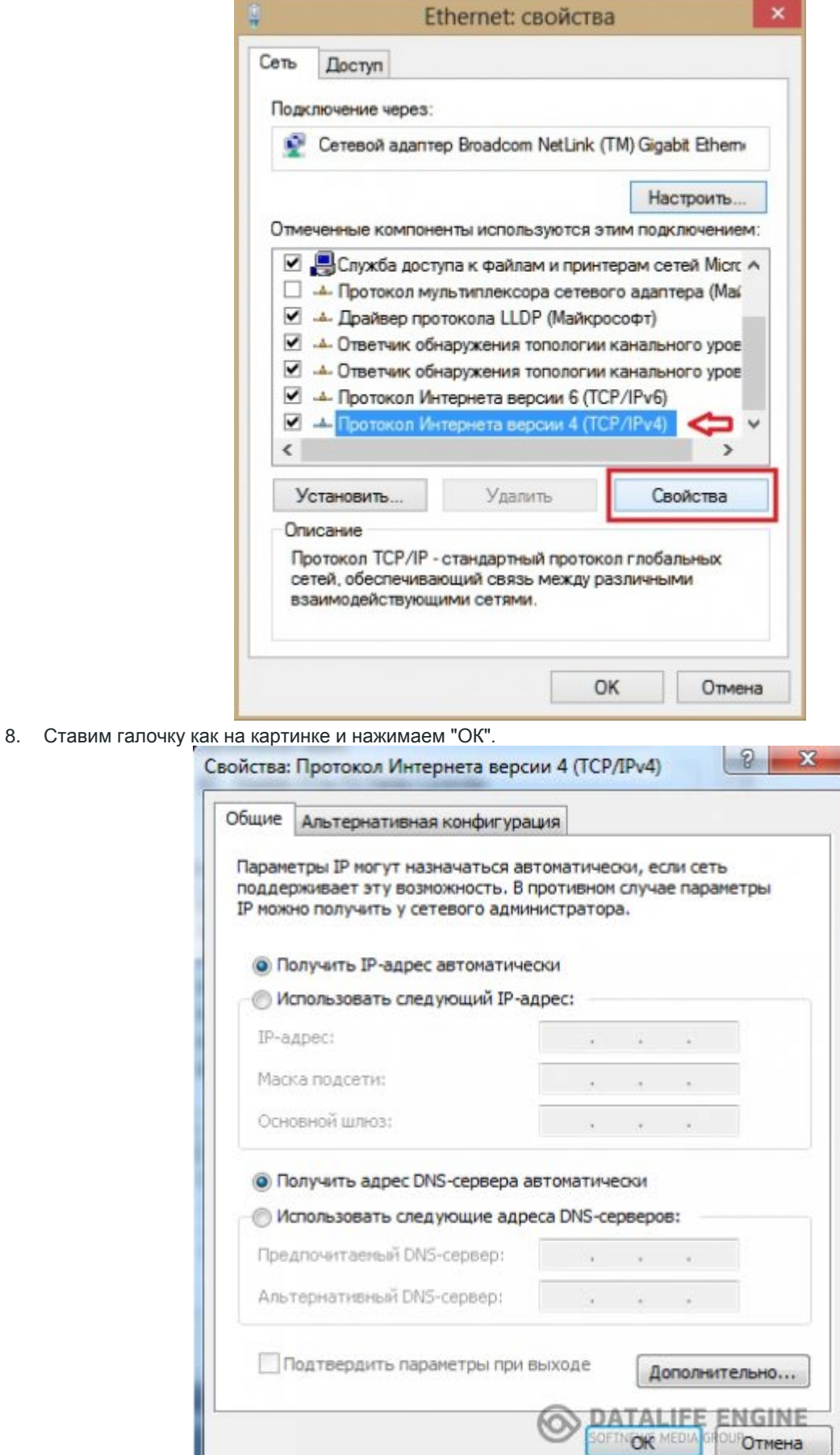

9. Если Вы сделали все правильно, то интернет должен заработать

## **Вариант 2**

1. Заходим в меню «Пуск», и нажимаем правой кнопкой мыши на любом свободном месте, появляется панель с иконкой "Все приложения", переходим в нее.

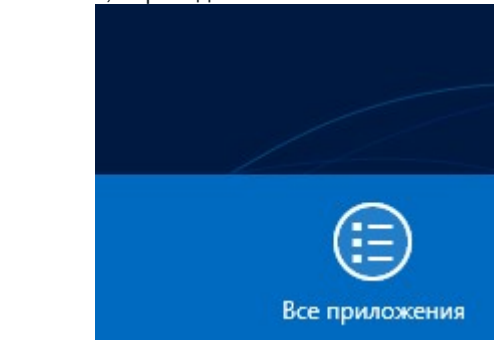

2. В открывше[мся окне находим иконку "Панель управления", переходим в неё.](http://triolan.net/uploads/posts/2012-11/1353069165_4.jpg)

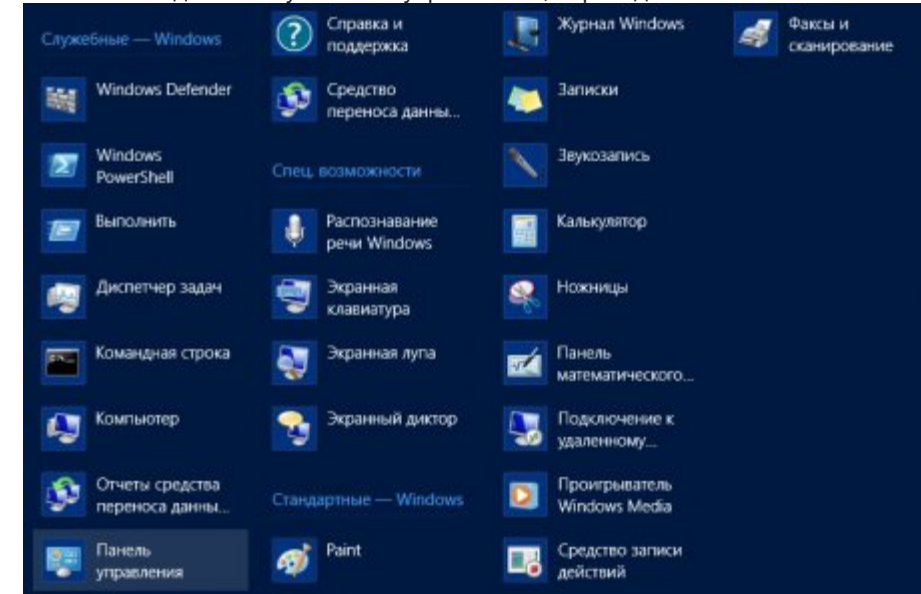

3. Далее следуем инструкциям из Варианта 1, начиная с пункта 3.